[其它功能](https://zhiliao.h3c.com/questions/catesDis/1564) **[孙小芹](https://zhiliao.h3c.com/User/other/0)** 2008-12-25 发表

```
Windows Server 2008使用IP SAN的MPIO配置
一 组网需求:
Windows Server 2008 Enterprise服务器使用我司IP存储,希望服务器上有多块网卡可
实现链路冗余或负载分担, Windows Server 2008上MPIO实现该作用。
 二 组网图:
Windows Server 2008 Enterprise上至少有两块以太网卡用于连接后端我司IP存储, Wi
ndows Server 2008通过iSCSI initiator软件挂载存储资源。以两块网卡为例,服务器上
两块网卡的IP地址可以配置在同一网段,也可以在不同网段。服务器和存储之间网络
连通,可以用ping命令测试。
         2008 Server
   200.200.10.112/24 | | 200.200.2.112/24
         IP交 换 机
```
200.200.10.157/24 | | 200.200.2.1/24 H3C IP存储 本例中200.200.10.112/24和200.200.2.112/24为服务器上两网卡的IP地址,200.200.1

0.157/24和200.200.2.1/24为存储IX3000的业务接口地址。

本例中Windows Server 2008 Enterprise为英文版。

三 配置步骤:

本案例适用于IX3000/IX1000/IV5600 V100R001版本。

1 存储设备上的操作

存储上为Windows Server 2008 Enterprise创建要挂载的逻辑资源和并将资源分配给对 应的客户端。本例以服务器上两块网卡配置在不同网段为例,分别为200.200.10.0/24 和200.200.2.0/24,对应存储上也有这两个网段的target地址,如图1在存储上为客户 端分配资源时target IP地址需将两个地址都选上。如果服务器上网卡在同一网段,则 存储上只要配置对应网段的target IP地址。

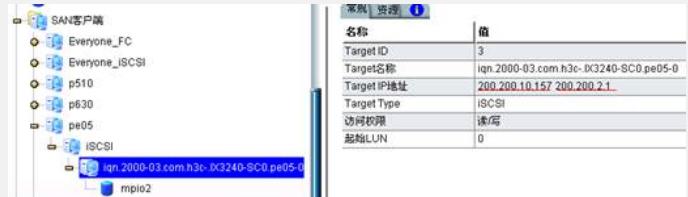

图1 存储上创建的资源和客户端信息

2 Windows Server 2008上安装MPIO组件

Windows Server 2008系统默认没有安装MPIO组件,需手工安装并设置。在"Administ rative Tools"的"Server Manager"中展开"Features"节点, 在"Features Summary"中列 出当前已安装的功能组件。点击"Add Features"添加,如图2,勾选 Multipath I/O功能 ,下一步后确认安装信息如图3,确认安装后点击"Install"开始安装。安装过程需要耐 心等待,安装成功后有图4的提示。MPIO安装后在"Features Summary"中显示,如图 5。

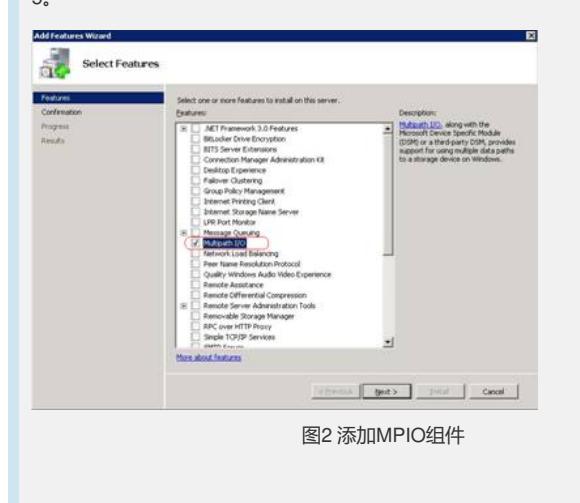

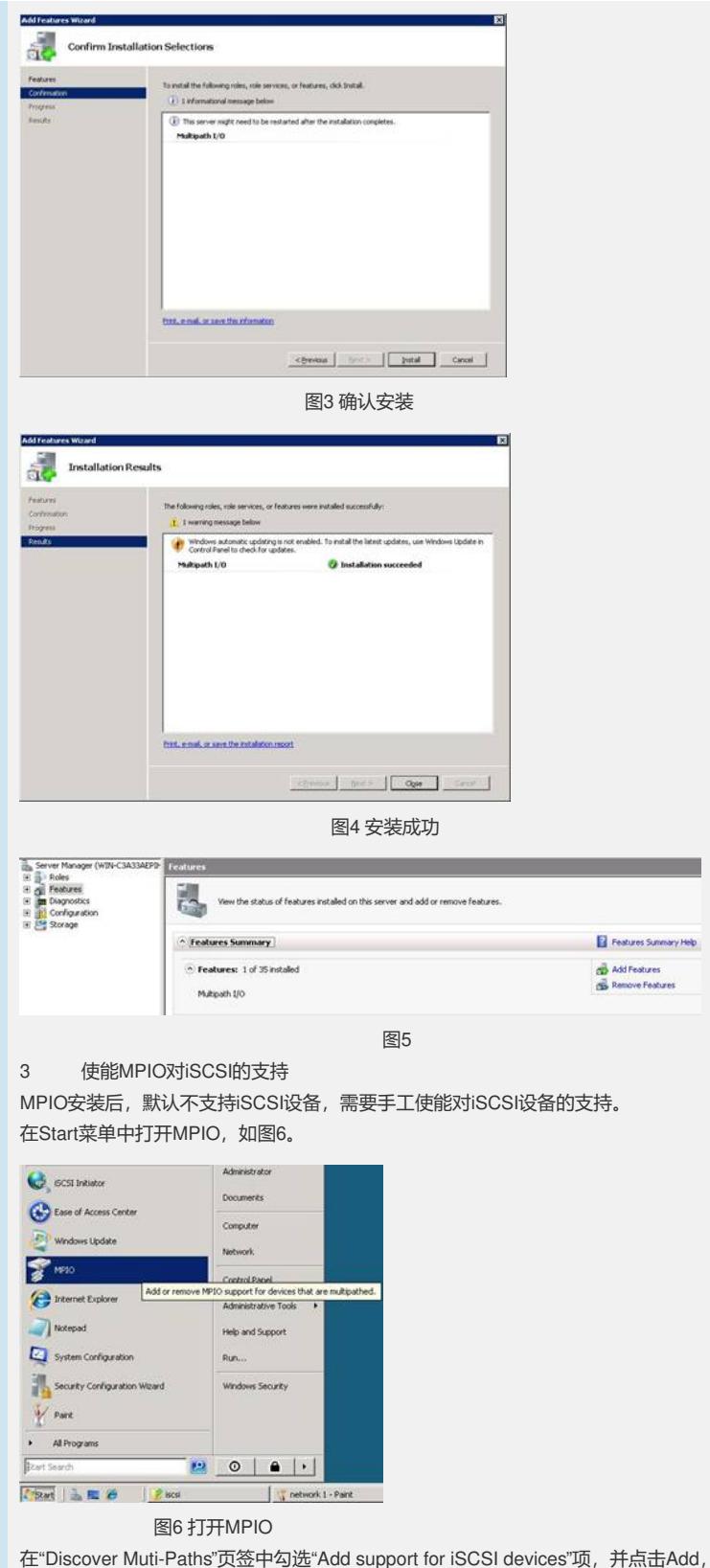

如图7。添加后会提醒重启系统,按照提示重启操作系统。系统重启后,MPIO对iSCSI 设备的支持功能生效,此时在"Discover Muti-Paths"页签中"Add support for iSCSI devices"项变为灰色, 如图8。

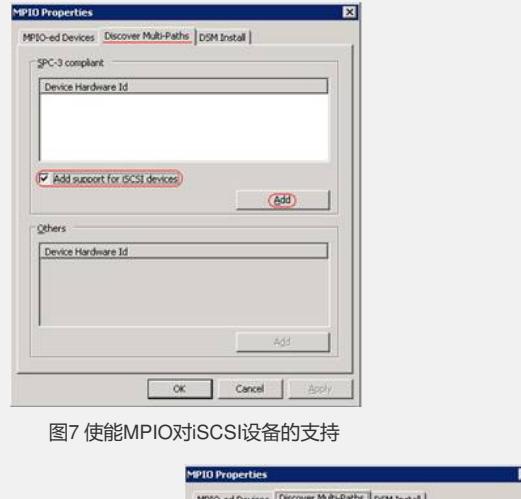

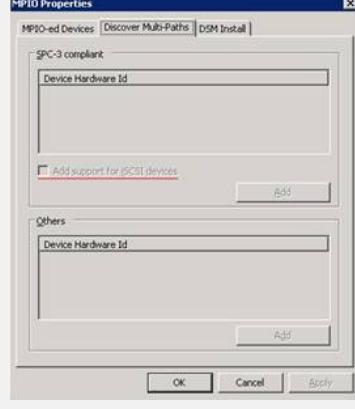

图8

4 服务器上iSCSI配置

打开iSCSI initiator软件,配置正确的initiator名称和target地址,由于是同一个target, 在"Discovery"页签中可以只添加一个 targetIP地址。此时在"Targets"页签中target状态 仍为Inactive, logon targets时需要使能MPIO, 并选择合适的IP路径, 并logon两次。 选中target信息,点击"Log on...",在如图9根据情况勾选服务器重启时自动恢复连接 ,一定要使能MPIO,即勾选"Enable muti-path"。然后点击"Advanced…"进行高级选 项设置,如图10,在"General"页签中,"Local adapter"选择Microsoft iSCSI Initiator, "Source IP"选择服务器上网卡的IP地址,"Target portal"选择对应Source IP同一网段的 IP地址。本例中图10先选择200.200.2.0网段的地址,log on后target处于"Connected" 状态。选中该target信息,再次"Log on…",使能MPIO并进行高级选项设置,如图11 此次选择另外一个网卡对应的IP地址。

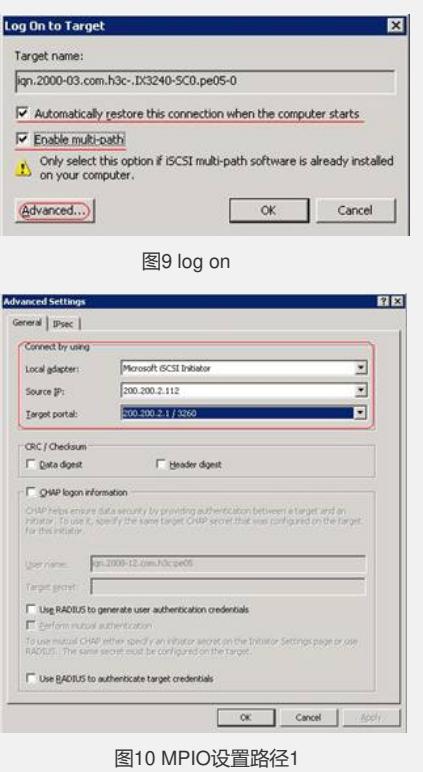

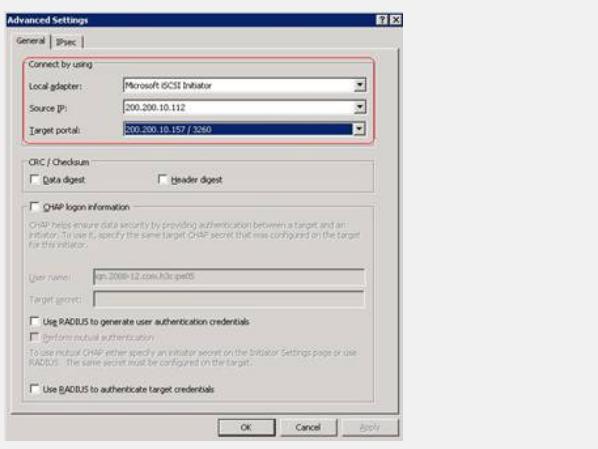

## 图11 MPIO设置路径2

在"Targets"页签中,如图12中选择"Details"对MPIO策略进行设置,进入图13target属 性页,在"Sessions"页签中看到两个会话对应刚才两次log on。选择一个session,点 击"Connections"进入会话连接如图14。在"Load balance policy"中选择合适的策略, 如Fail Over Only、Round Robin。每个session都做同样的操作,即每个session都设 置合适的负载均衡策略。

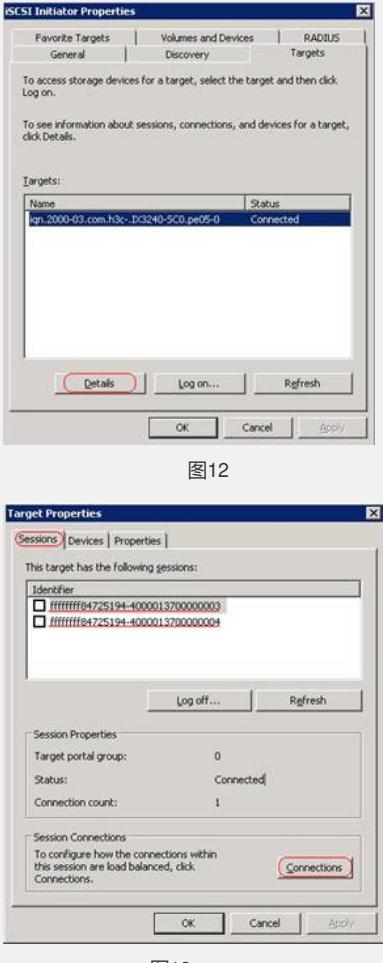

图13

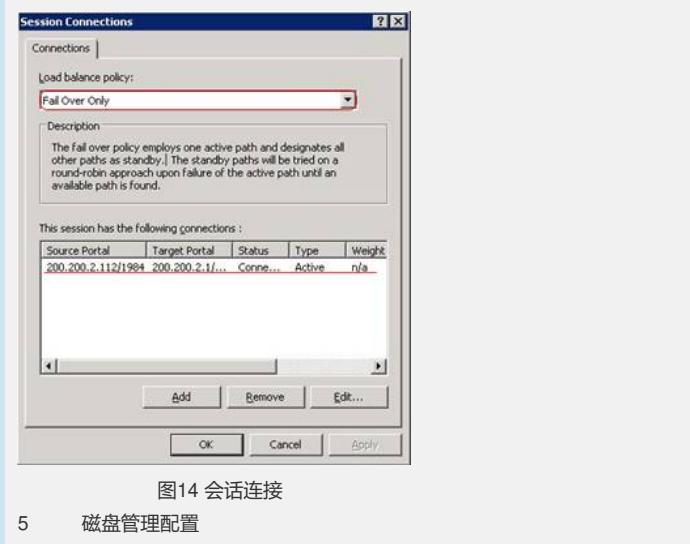

在"Computer Management"的"Disk Management"右键扫描磁盘,如图15,扫描后发 现未初始化的磁盘,对该磁盘进行联机和初始化操作。正确配置情况下如果存储端分 配一个资源给该客户端,则在磁盘管理应该只看到一个磁盘如图16,若看到两个同样 大小的磁盘如图17则说明MPIO配置不正确,需检查MPIO相关配置。如图17的错误, 可能是MPIO组件没有安装,或安装后没有使能对iSCSI设备的支持。

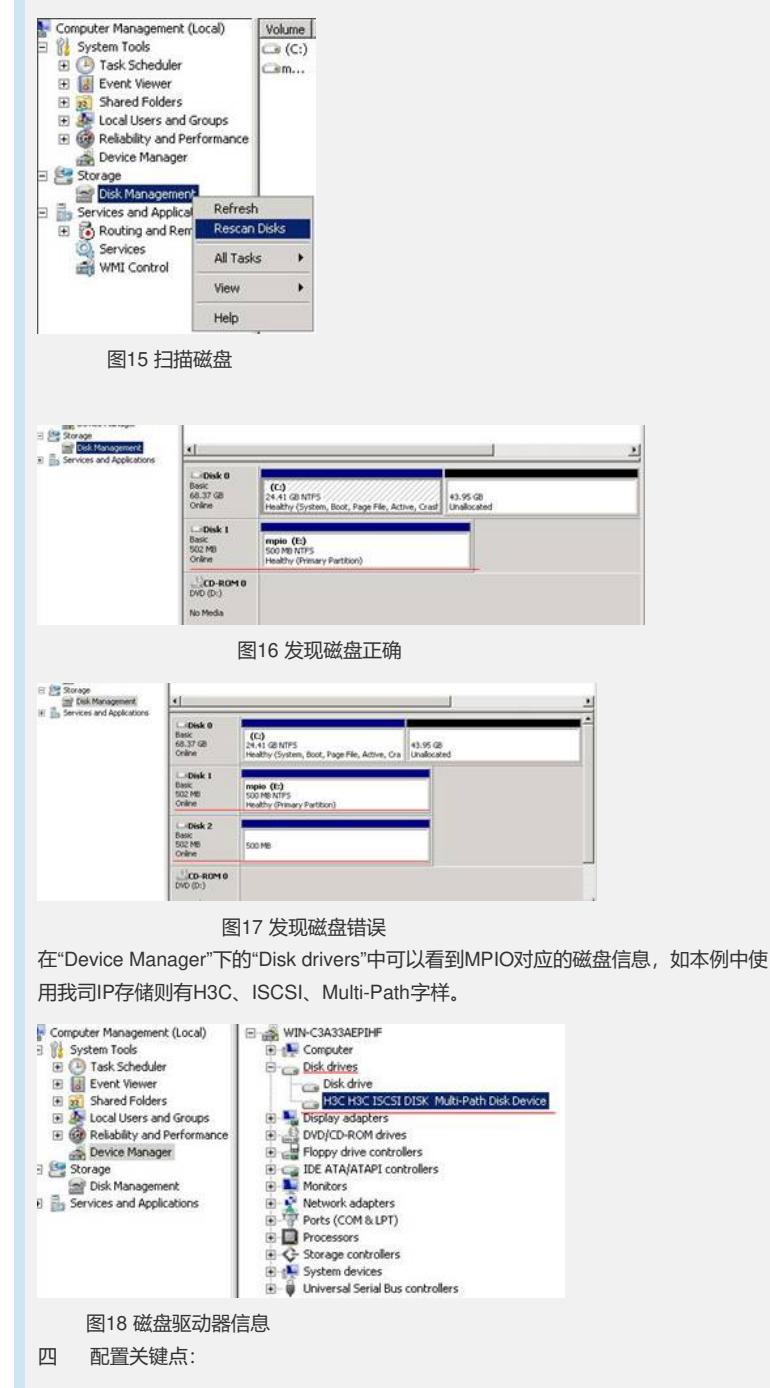

1. Windows Server 2008需安装MPIO组件,对iSCSI存储还需使能MPIO对iSCSI设 备的支持。

- 2. 服务器上参与MPIO配置的网卡可以配置在同一网段或不同网段。
- 3. iSCSI initiator中对targets应进行两次log on,分别对应不同的路径。
- 4. MPIO中"Load balance policy"可选择Fail Over Only、Round Robin等。
- 注: 配置关键点中2和3在功能上可以实现, 但稳定性需和微软确认。